### Azure Stack HCI OS ご使用にあたっての注意事項

ここでは、HA8000V Gen10 Plus製品ならびにGen11製品でAzure Stack HCI OSを使用される場合の注意事項や、制限事項について記載します。 Azure Stack HCI OSをご使用の際には、必ずお読みください。

## 1 Azure Stack HCI でサポートするOSについて

1.1 Azure Stack HCI OSのサポートバージョンについて<br>HA8000V Gen10 Plus製品ならびにGen11製品にてサポートするAzure Stack HCIのバージョンは以下の対応のとおりです。<br><u>バージョン HA8000V Gen10 Plus HA8000V Gen11</u>

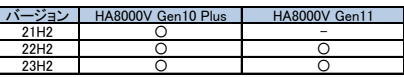

Azure Stack HCIの各バージョンのサポート期間は、マイクロソフト社のポリシーに従います。 各バージョンのサポート期間は以下のURLを参照してください。

https://learn.microsoft.com/ja-jp/azure-stack/hci/release-info

1.2 Azure Stack HCI OSでサポートするゲストOS Azure Stack HCI OSでサポートするゲストOSについては以下のとおりです。

Windows Server 2016 Standard Windows Server 2016 Datacenter Windows Server 2019 Standard Windows Server 2019 Datacenter Windows Server 2022 Standard Windows Server 2022 Datacenter Windows 10 Enterprise 32bit 版 Windows 10 Pro 32bit 版 Windows 10 Enterprise 64bit 版<br>Windows 10 Pro 64bit 版<br>Windows 11 Enterprise 64bit 版<br>Windows 11 Pro 64bit 版 **Red Hat Enterprise Linux Server 8.6 (64-bit x86.64)** Red Hat Enterprise Linux Server 8.8 (64-bit x86\_64) Red Hat Enterprise Linux Server 9.2 (64-bit x86\_64) Red Hat Enterprise Linux Server 9.3 (64-bit x86\_64)

上記以外のゲストOSは未サポートとなります。<br>ただし、拡張セキュリティ更新プログラム (ESU)を利用する場合に限り、下記のゲストOSをサポートします。<br>Windows Server 2008/ Windows Server 2008 R2

Azure Stack HCI上の仮想マシンの拡張セキュリティ更新プログラム (ESU)利用については以下 URLを参照ください。 re-benefit.

Windows ゲストOSのサポート期間は、マイクロソフト社のサポートライフサイクルに従います。 マイクロソフト社のサポートライフサイクルは以下URLを参照してください。<br><u><https://learn.microsoft.com/ja-jp/lifecycle/></u>

1.3 管理用ノードでサポートするホストOSについて 管理用ノードでサポートするホストOSについては以下のとおりです。

Windows Server 2019 Stan Windows Server 2019 Datacenter Windows Server 2022 Standard Windows Server 2022 Datacenter

Azure Stack HCI OSを管理用ノードには使用できません。

#### 2 BIOS設定

HA8000Vのシステムユーティリティを起動し、以下の設定を実施してください。<br>・[システム構成]-[BIOS/プラットフォーム構成(RBSU)]-[ワークロードプロファイル]に「仮想化 - 最大パフォーマンス」を設定してください。<br>「JEFI システムユーティリティユーザーガイド」をご参照願います。<br>「JEFI システムユーティリティユーザーガイド」をご参照願います。

#### 3 Azure Stack HCI OSのユーティリティ、ドライバ、ファームウェア適用について

Azure Stack HCI OSのユーティリティ、ドライバは製品に搭載されているデバイスに対し、<br>HA8000VシリーズのSPHまたはダウンロードサイト掲載物から対象のユーティリティ、ドライバをOS上で適用下さい。<br>SPHのSUM(Smart Update Manager)によるユーティリティ、ドライバの適用は非サポートとなります。<br>※製品に搭載されていないデバイスに対するユーティリティ、ドライバの適用は不要です。

ファームウェアは最新のSPHまたはダウンロードサイト掲載の最新を適用下さい。<br>SPHを適用レたファームウェアの更新はオフラインアップデートのみサポートとなります。<br>システムファームウェアは最新のファームウェアを適用下さい。<br>HA8000V Gen10 Plus製品におけるBCM 5719 NICのファームウェアならびにHA8000V Gen11製品における<br>INT E810 10/25GbE NICのファームウェアは下記記載のファームウ

SPH は、[日立アドバンストサーバ HA8000V シリーズ] - [ダウンロード]より入手してください。<br>SPH は、ISO イメージファイルでのみ提供されます。(物理媒体での提供は行っておりません。)<br>http://www.hitachi.co.jp/ha8000v/ 保証期間を過ぎた場合、SPH の ISO イメージファイルのダウンロードが出来なくなります。 保証期間については保証書をご参照ください。

ユーティリティ、ドライバのファイル名、参照章及び格納先は以下となります。 但し、更新バージョンがダウンロードページに掲載される場合があります。

#### ・HA8000V Gen10 Plus製品

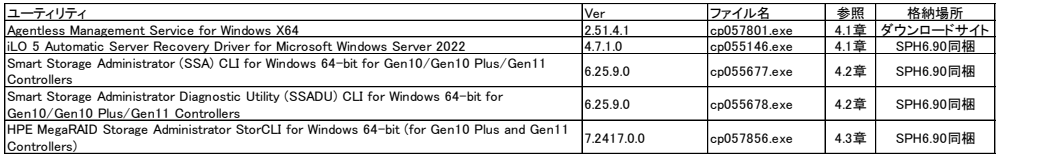

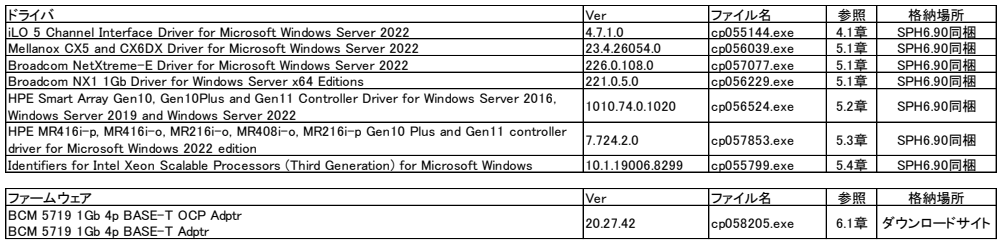

・HA8000V Gen11製品

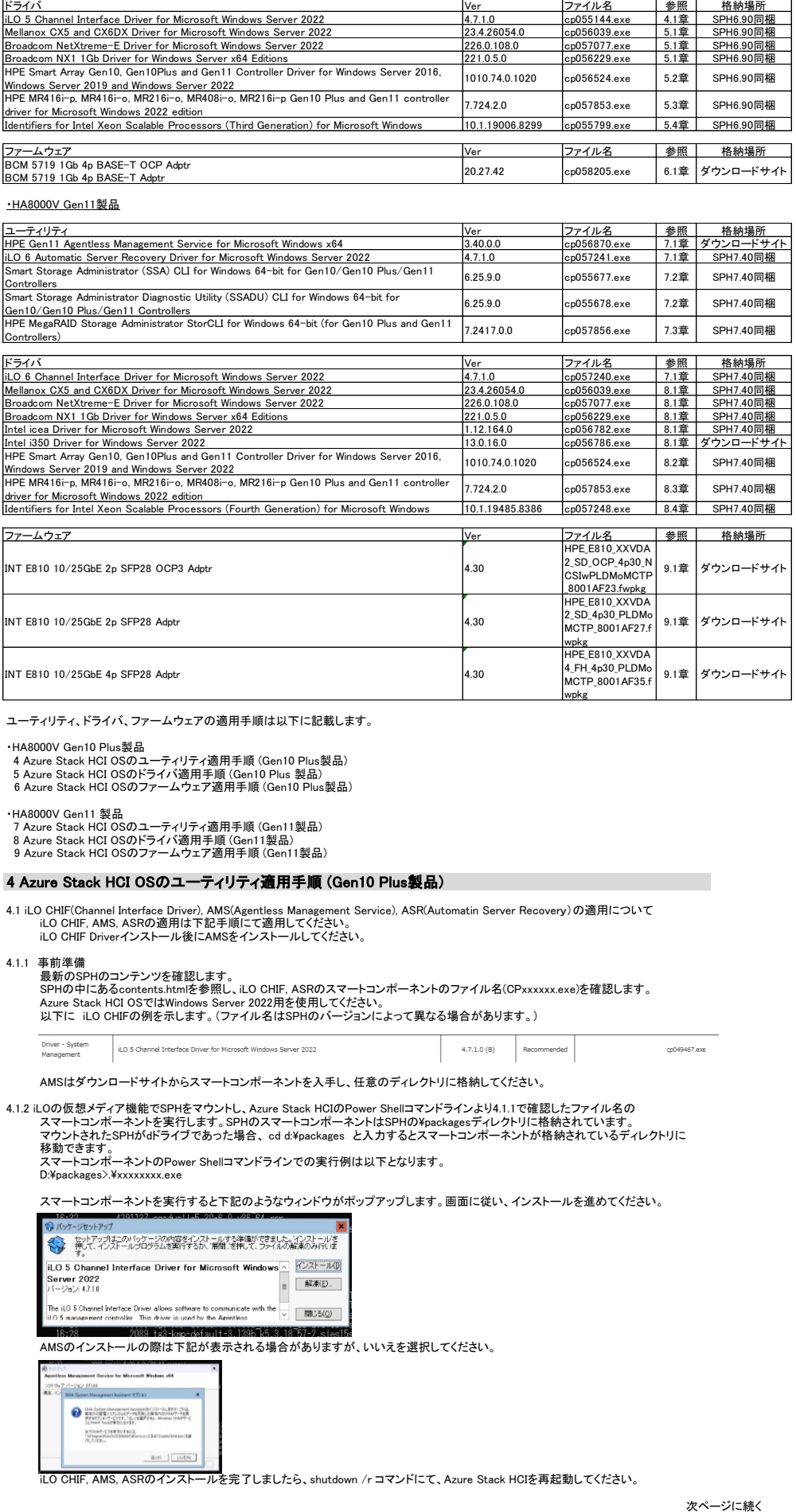

ユーティリティ、ドライバ、ファームウェアの適用手順は以下に記載します。

•HA8000V Gen10 Plus製品<br>4 Azure Stack HCI OSのユーティリティ適用手順 (Gen10 Plus製品)<br>5 Azure Stack HCI OSのファームウェア適用手順 (Gen10 Plus製品)<br>6 Azure Stack HCI OSのファームウェア適用手順 (Gen10 Plus製品)

#### ・HA8000V Gen11 製品

7 Azure Stack HCI OSのユーティリティ適用手順 (Gen11製品) 8 Azure Stack HCI OSのドライバ適用手順 (Gen11製品) 9 Azure Stack HCI OSのファームウェア適用手順 (Gen11製品)

#### 4 Azure Stack HCI OSのユーティリティ適用手順 (Gen10 Plus製品)

4.1 iLO CHIF(Channel Interface Driver), AMS(Agentless Management Service), ASR(Automatin Server Recovery)の適用について<br>iLO CHIF, AMS, ASRの適用は下記手順にて適用してください。<br>iLO CHIF Driverインストール後にAMSをインストールしてください。

#### 4.1.1 事前準備

最新のSPHのコンテンツを確認します。<br>SPHの中にあるcontents.htmlを参照し、iLO CHIF, ASRのスマートコンポーネントのファイル名(CPxxxxxx.exe)を確認します。<br>Azure Stack HCI OSではWindows Server 2022用を使用してください。<br>以下に iLO CHIFの例を示します。(ファイル名はSPHのバージョンによって異なる場合があります。)

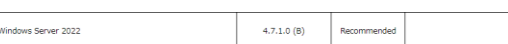

AMSはダウンロードサイトからスマートコンポーネントを入手し、任意のディレクトリに格納してください。

4.1.2 iLOの仮想メディア機能でSPHをマウントし、Azure Stack HCIのPower Shellコマンドラインより4.1.1で確認したファイル名の<br>スマートコンポーネントを実行します。SPHのスマートコンポーネントはSPHのXpackagesディレクトリに格納されているす。<br>マウントされたSPHがdドライブであった場合、cd d:¥packages と入力するとスマートコンポーネントが格納されているディレクトリに

移動できます。 スマートコンポーネントのPower Shellコマンドラインでの実行例は以下となります。 D:¥packages>.¥xxxxxxxx.exe

スマートコンポーネントを実行すると下記のようなウィンドウがポップアップします。画面に従い、インストールを進めてください。

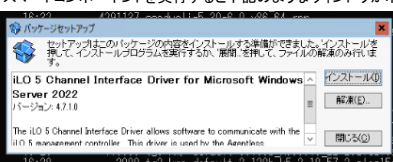

AMSのインストールの際は下記が表示される場合がありますが、いいえを選択してください。

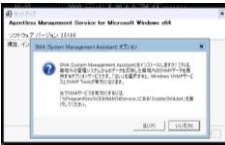

iLO CHIF, AMS, ASRのインストールを完了しましたら、shutdown /r コマンドにて、Azure Stack HCIを再起動してください。

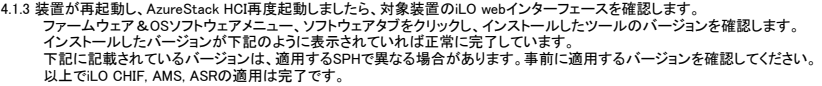

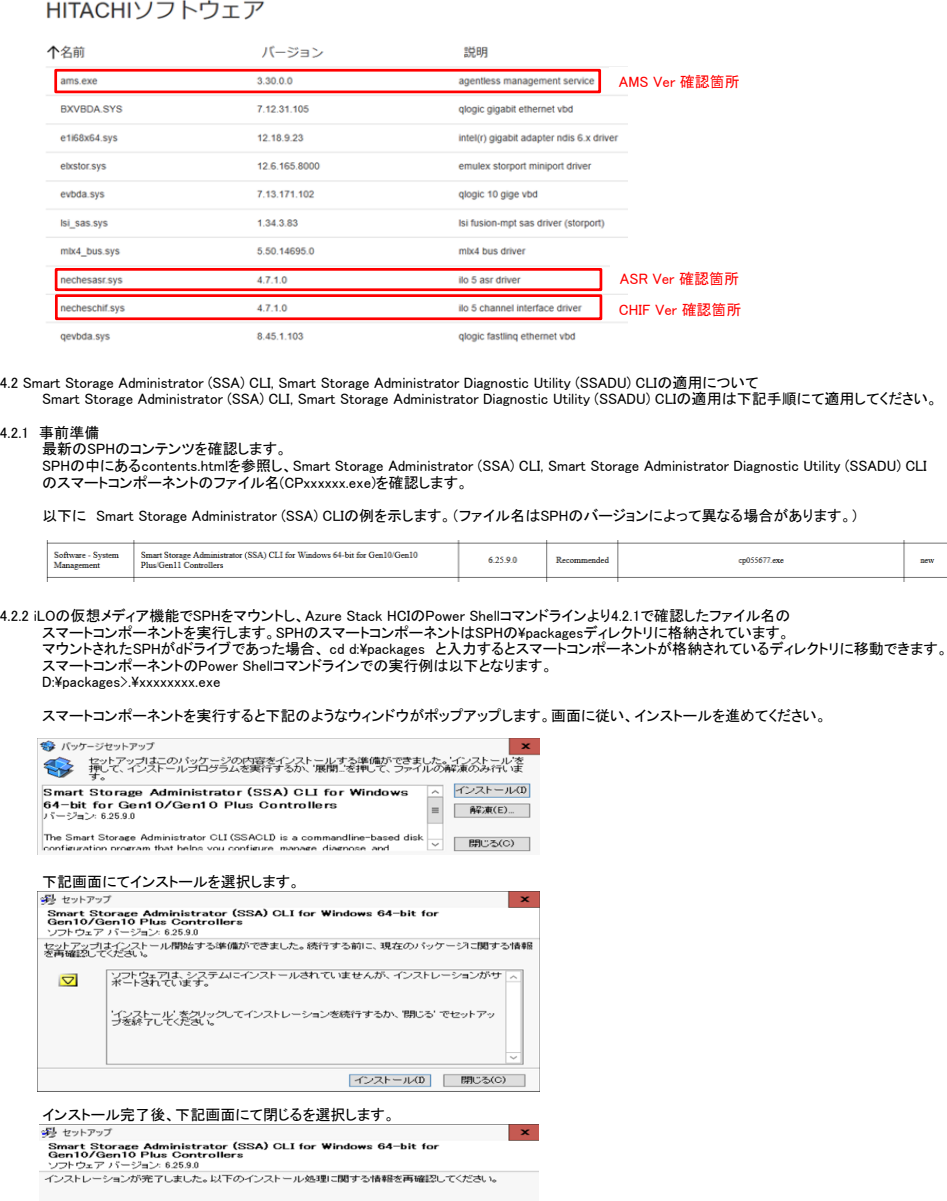

インストレーションは正常に売了しました。<br>より詳細な情報が必要であれは、セットアップログ ファイルを開いてください。<br>セットアップを終了するには、開じる ボタンを押してください。  $\bullet$ **閉じる(C)** 

Smart Storage Administrator (SSA) CLI, Smart Storage Administrator Diagnostic Utility (SSADU) CLIのインストールを 完了しましたら、shutdown /r コマンドにて、Azure Stack HCIを再起動してください。

4.2.3 装置が再起動し、AzureStack HCI再度起動しましたら、対象装置のiLO webインターフェースを確認します。<br>ファームウェア&OSソフトウェアメニュー、ソフトウェアタブをクリックし、インストールしたツールのバージョンを確認します。<br>インストールしたバージョンが下記のように表示されていれば正常に完了しています。<br>IXLでSmart Storage Administrator (SSA) CLI, Smart Scra

HITACHIソフトウェア

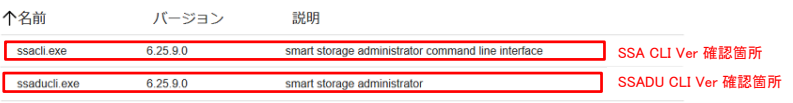

次ページに続く

 $\mathop{\rm new}\nolimits$ 

4.3 HPE MegaRAID Storage Administrator StorCLIの適用について HPE MegaRAID Storage Administrator StorCLIの適用は下記手順にて適用してください。

#### 4.3.1 事前準備

最新のSPHのコンテンツを確認します。<br>SPHの中にあるcontents.htmlを参照し、HPE MegaRAID Storage Administrator StorCLI<br>のスマートコンポーネントのファイル名(CPxxxxxx.exe)を確認します。

以下に HPE MegaRAID Storage Administrator StorCLIの例を示します。(ファイル名はSPHのバージョンによって異なる場合があります。)

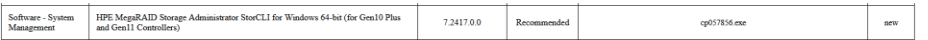

4.3.2 iLOの仮想メディア機能でSPHをマウントし、Azure Stack HCIのPower Shellコマンドラインより4.3.1で確認したファイル名の<br>スマートコンポーネントを実行します。SPHのスマートコンポーネントはSPHのVpackagesディレクトリに格納されています。<br>マウントされたSPHがポティブであった場合、cd diMpackages と入力するとスマートコンポーネントが格納されているディレクトリに移動できま D:\packages>.\xxxxxxxx.exe

スマートコンポーネントを実行すると下記のようなウィンドウがポップアップします。画面に従い、インストールを進めてください。

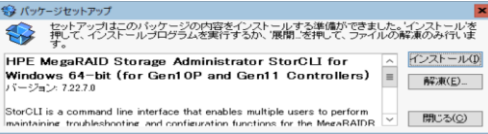

### 下記画面にてインストールを選択します。

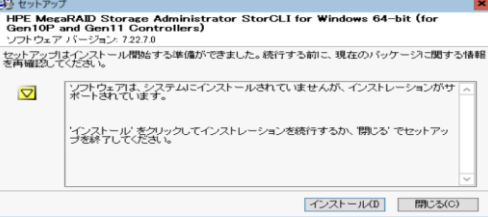

インストール完了後、下記画面にて閉じるを選択します。

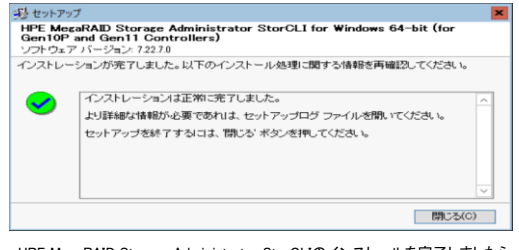

HPE MegaRAID Storage Administrator StorCLIのインストールを完了しましたら、 shutdown /r コマンドにて、Azure Stack HCIを再起動してください。

4.3.3 装置が再起動し、AzureStack HCI再度起動しましたら、対象装置のiLO webインターフェースを確認します。<br>- ファームウェア&OSソフトウェアメニュー、ソフトウェアタブをクリックし、インストールしたツールのバージョンを確認します。<br>インストールしたパージョンが下記のように表示されていれば正常に完了しています。<br>- 以上でHPE MegaRAID Storage Administrator StorCE異なる場合

## HITACHIソフトウェア

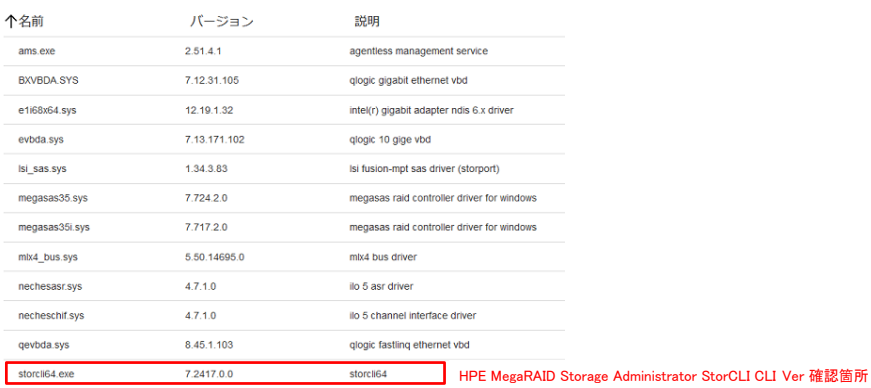

#### 5 Azure Stack HCI OSのドライバ適用手順 (Gen10 Plus製品)

5.1 LANドライバの適用について LANドライバの適用は下記手順にて適用してください。

## 5.1.1 事前準備

最新のSPHのコンテンツ、ダウンロードサイトに掲載されているスマートコンポーネントを確認します。 SPHの中にあるcontents.htmlを参照し、ドライバファイル名(CPxxxxxx.exe)を確認します。

Azure Stack HCI OSではWindows Server 2022に対応したドライバを使用してください。 以下に LANドライバ例を示します。(ファイル名はSPHのバージョンによって異なる場合があります。)

Mellanox CX5 and CX6DX Driver for Microsoft Windows<br>Server 2022 Driver -<br>Network  $2.80.25134.0$ Recommended

ダウンロードサイトからドライバを入手した場合、任意のディレクトリに格納してください。

次ページに続く

 $new$ 

cp050318.ex

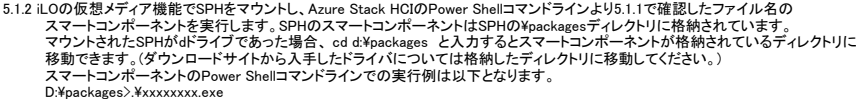

スマートコンポーネントを実行すると下記のようなウィンドウがポップアップします。画面に従い、インストールを進めてください。 適用するドライババージョンについては、下記ウィンドウを参照しバージョンを確認します。

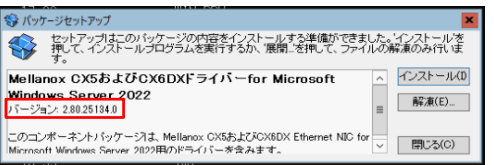

ドライバのインストールが完了しましたら、shutdown /r コマンドにて、Azure Stack HCIを再起動してください。

5.1.3 以下のネットワークアダプターを搭載している場合は、NICレジストリ設定ツールを実行してください。

#### 対象カード:

.<br>BCM5719 1Gb 4p BASE-T OCP Adptr BCM5719 1Gb 4p BASE-T Adptr

NICレジストリツールはSPHの¥software\Hitachi\RegToolディレクトリに格納されています。<br>マウントされたSPHがdドライブであった場合、cd d:\software\Hitachi\RegTool と入力するとNICレジストリ設定ツールが格納されているディレクトリに 移動できます。<br>NICレジストリツールのPower Shellコマンドラインでの実行は以下の2つとなります。<br>D:¥software¥Hitachi¥RegTool>.¥2PRxDur.bat D:\software\Hitachi\RegTool>.\LargeRxRing.bat 実行すると以下の確認画面が表示されるのでEnterキーを押してください。

Press ANY key to continue or Press Ctrl+C to abort

以下の表示がされたらEnterキーを再度押してNICレジストリ設定ツールを終了してください。

Processing was finished normally. Press Enter key, and close a screen. Reboot to apply the changes.

ドライバのインストール、NICレジストリ設定ツールの適用が完了しましたら、shutdown /r コマンドにて、Azure Stack HCIを再起動してください。

5.2 RAIDコントローラ(smartpqi)のドライバの適用について HWRAID(smartpqi)のドライバの適用は下記手順にて適用してください。

# 5.2.1 事前準備<br>HA8000Vのダウンロードサイトから最新SPHをダウンロードし、最新のSPHのコンテンツを確認します。<br>SPHの中にあるcontents.htmlを参照し、RAIDコントローラ(smartpqi)のスマートコンポーネントのファイル名(CPxxxxxx.exe)を確認します。

Azure Stack HCI OSではWindows Server 2022に対応したドライバを使用してください。<br>以下に RAIDコントローラ(smartpqi)のドライバ例を示します。(ファイル名はSPHのバージョンによって異なる場合があります。) HPE Smart Array Gen10, Gen10Plus and Gen11 Controller Driver for Windows Server<br>2016, Windows Server 2019 and Windows Server 2022 Driver - Storage<br>Controller 1010.74.0.1020 Recommended **update**  $cp056524$ .exe

 $\mathbf{x}$ 

# 5.2.2 iLOの仮想メディア機能でSPHをマウントし、Azure Stack HCIのPower Shellコマンドラインより5.2.1で確認したファイル名の<br>スマートコンポーネントを実行します。SPHのスマートコンポーネントはSPHのXpackagesディレクトリに格納されているディレクトリに<br>マウントされたSPHがdドライブであった場合、cd d:Xpackages と入力するとスマートコンポーネントが格納されているディレクトリ

移動できます。<br>スマートコンポーネントのPower Shellコマンドラインでの実行例は以下となります。<br>D:\packages>.\xxxxxxxx.exe

スマートコンポーネントを実行すると下記のようなウィンドウがポップアップします。画面に従い、インストールを進めてください。 適用するドライババージョンについては、下記ウィンドウを参照しバージョンを確認します。

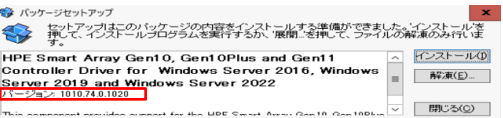

#### 下記画面にてインストールを選択します。

受 セットアップ<br>Windows Server 2016, Windows Server 2019 and Windows Server for<br>Windows Server 2018, Windows Server 2019 and Windows Server 2022<br>- ソフトウェア バージョン: 1010.74.0.1020<br>を再確認してください。<br>- 中確認してください。

ていこと。。<br>- 「ソフトウォアは、システムにインストールされていませんが、インストレーションがサ<br>- ポートされています。  $\triangledown$ 

インストール「をクリックしてインストレーションを続行するか、開心る」でセットアッ<br>ブを終了してください。 | インストール(D) | 開じる(C) |

インストール完了後、下記画面にて閉じるを選択します。<br><del>ベトー・ア</del>ラ

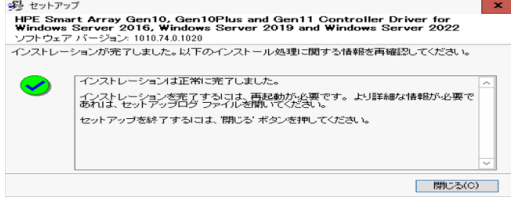

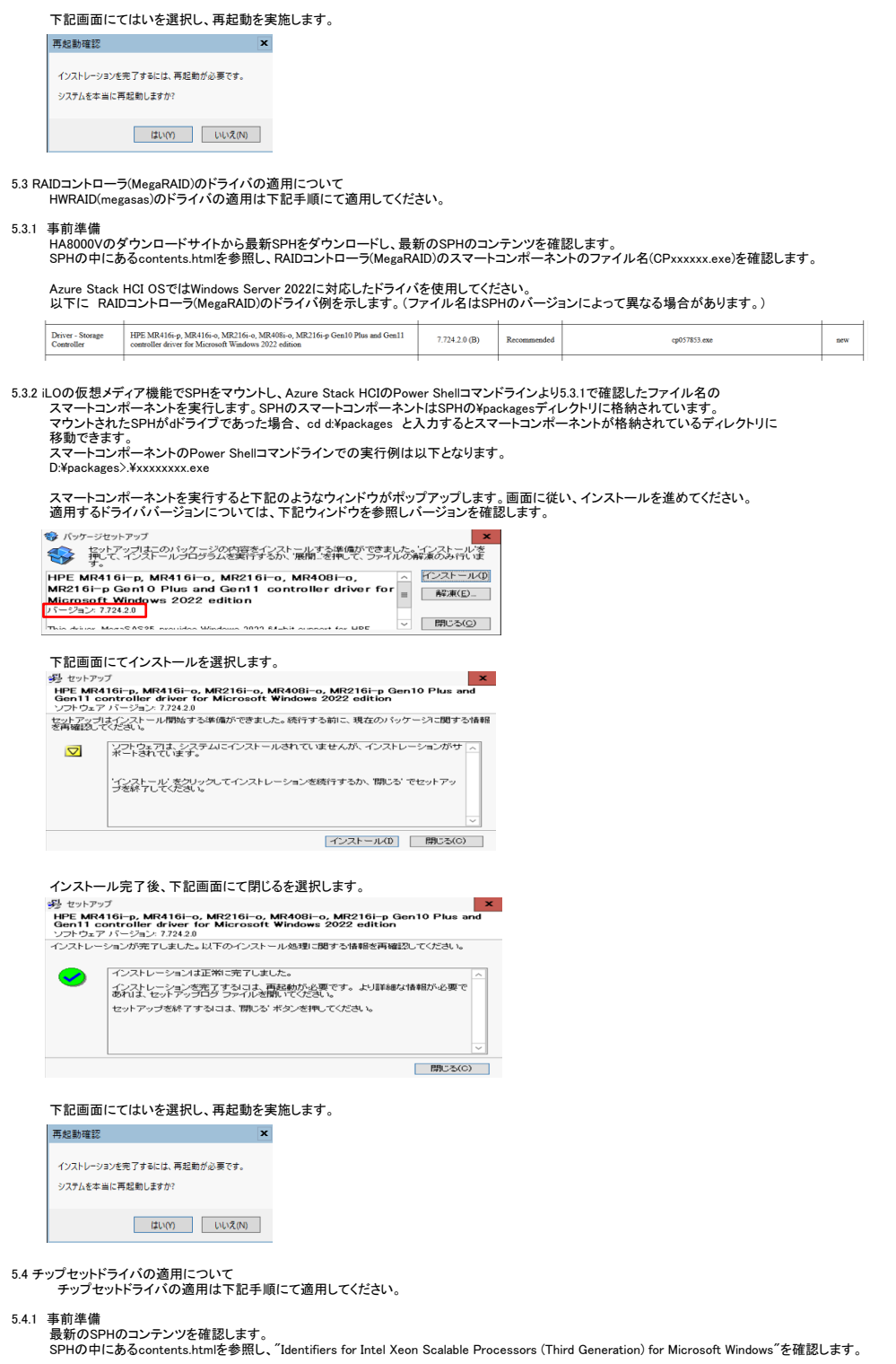

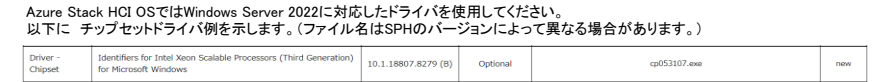

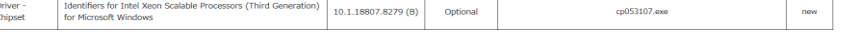

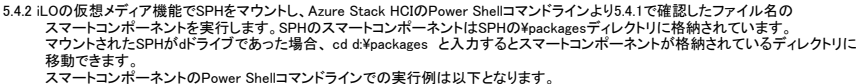

スマートコンポーネントのPower Shellコマンドラインでの実行例は以下となります。<br>D:\packages>.\xxxxxxxx.exe

スマートコンポーネントを実行すると下記のようなウィンドウがポップアップします。画面に従い、インストールを進めてください。 適用するドライババージョンについては、下記ウィンドウを参照しバージョンを確認します。

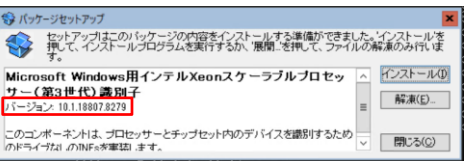

ドライバのインストールが完了しましたら、shutdown /r コマンドにて、Azure Stack HCIを再起動してください。

#### 6 Azure Stack HCI OSのファームウェア適用手順 (Gen10 Plus製品)

6.1. Broadcom 1G LANファームウェアの適用について<br>- 以下のネットワークアダプターについて、日立ダウンロードサイトでファームウェアをダウンロードしてください。<br>BCM 5719 1Gb 4p BASE-T OCP Adptr<br>- BCM 5719 1Gb 4p BASE-T Adptr

日立ダウンロードサイト:https://sv.hv.hitachi-systems-es.co.jp/gms/ext/DriverDownload1.aspx<br>検索ワードは以下で検索してください。<br>機種:お客様がお使いの機種を指定してください。<br>OS:"Microsoft Windows Server 2022"を指定してください。<br>SPH/SPRバージョン:HA8000V Gen10 plusシリーズをお使いの場合は"HA8000V

検索ボタンをクリックすると対象のファームウェアが表示されるので"ファームウェア - LAN"より対象のFWを選択してダウンロードしてください。<br>ファームウェアアップデート手順は各ダウンロードサイトに記載されている内容に沿って実施してください。

### 7 Azure Stack HCI OSのユーティリティ適用手順 (Gen11製品)

7.1 iLO CHIF(Channel Interface Driver), AMS(Agentless Management Service), ASR(Automatin Server Recovery)の適用について<br>iLO CHIF, AMS, ASRの適用は下記手順にて適用してください。<br>iLO CHIF Driverインストール後にAMSをインストールしてください。

7.1.1 事前準備 最新のSPHのコンテンツを確認します。 SPHの中にあるcontents.htmlを参照し、iLO CHIF, ASRのスマートコンポーネントのファイル名(CPxxxxxx.exe)を確認します。 Azure Stack HCI OSではWindows Server 2022用を使用してください。 以下に iLO CHIFの例を示します。(ファイル名はSPHのバージョンによって異なる場合があります。)

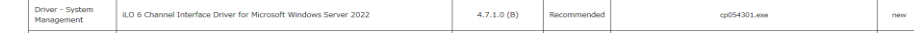

AMSはダウンロードサイトからスマートコンポーネントを入手し、任意のディレクトリに格納してください。

# 7.1.2 iLOの仮想メディア機能でSPHをマウントし、Azure Stack HCIのPower Shellコマンドラインより7.1.1で確認したファイル名の スマートコンポーネントを実行します。SPHのスマートコンポーネントはSPHの¥packagesディレクトリに格納されています。<br>マウントされたSPHがdドライブであった場合、cd d:\packages と入力するとスマートコンポーネントが格納されているディレクトリに<br>移動できます。<br>D:\packages>.\xxxxxxx.exe

スマートコンポーネントを実行すると下記のようなウィンドウがポップアップします。画面に従い、インストールを進めてください。

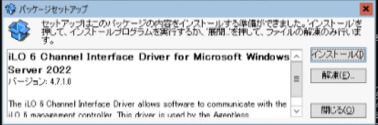

AMSのインストールの際は下記が表示される場合がありますが、いいえを選択してください。

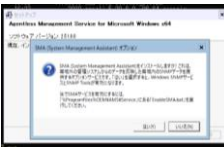

iLO CHIF, AMS, ASRのインストールを完了しましたら、shutdown /r コマンドにて、Azure Stack HCIを再起動してください。

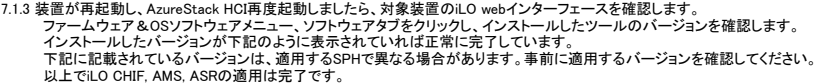

説明

# HITACHIソフトウェア 个名前 バージョン

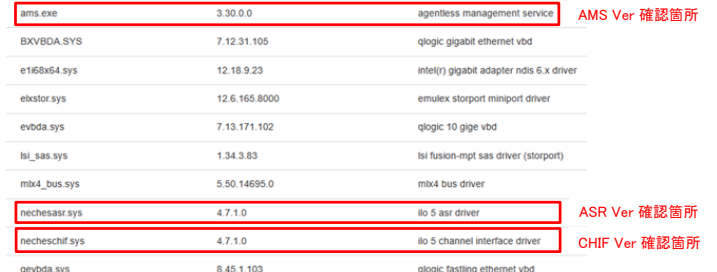

7.2 Smart Storage Administrator (SSA) CLI, Smart Storage Administrator Diagnostic Utility (SSADU) CLIの適用について<br>Smart Storage Administrator (SSA) CLI, Smart Storage Administrator Diagnostic Utility (SSADU) CLIの適用は下記手順にて適用して

# 7.2.1 事前準備 最新のSPHのコンテンツを確認します。

SPHの中にあるcontents.htmlを参照し、Smart Storage Administrator (SSA) CLI, Smart Storage Administrator Diagnostic Utility (SSADU) CLI のスマートコンポーネントのファイル名(CPxxxxxx.exe)を確認します。

以下に Smart Storage Administrator (SSA) CLIの例を示します。(ファイル名はSPHのバージョンによって異なる場合があります。)

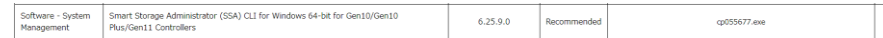

#### 7.2.2 iLOの仮想メディア機能でSPHをマウントし、Azure Stack HCIのPower Shellコマンドラインより7.2.1で確認したファイル名の

スマートコンポーネントを実行します。SPHのスマートコンポーネントはSPHの¥packagesディレクトリに格納されています。<br>マウントされたSPHがdドライブであった場合、cd d¥packages と入力するとスマートコンポーネントが格納されているディレクトリに移動できます。<br>スマートコンポーネントのPower Shellコマンドラインでの実行例は以下となります。

D:¥packages>.¥xxxxxxxx.exe

スマートコンポーネントを実行すると下記のようなウィンドウがポップアップします。画面に従い、インストールを進めてください。

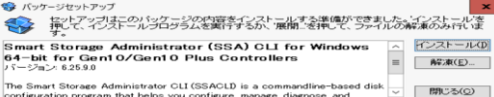

#### 下記画面にてインストールを選択します。

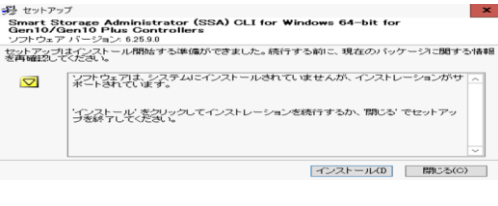

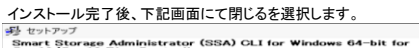

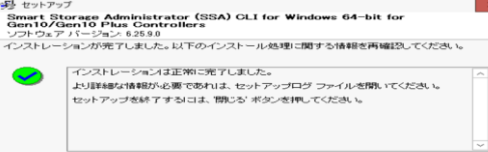

Smart Storage Administrator (SSA) CLI, Smart Storage Administrator Diagnostic Utility (SSADU) CLIのインストールを 完了しましたら、shutdown /r コマンドにて、Azure Stack HCIを再起動してください。

7.2.3 装置が再起動し、AzureStack HCI再度起動しましたら、対象装置のiLO webインターフェースを確認します。 ファームウェア&OSソフトウェアメニュー、ソフトウェアタブをクリックし、インストールしたツールのバージョンを確認します。<br>インストールしたバージョンが下記のように表示されていれば正常に完了しています。<br>下記に記載されているバージョンは、適用するSPHで異なる場合があります。事前に適用するバージョンを確認してください。 以上でSmart Storage Administrator (SSA) CLI, Smart Storage Administrator Diagnostic Utility (SSADU) CLIの適用は完了です。

| 閉じる(C) |

HITACHIソフトウェア

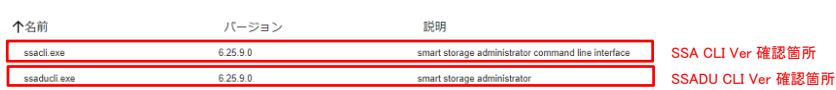

7.3 HPE MegaRAID Storage Administrator StorCLIの適用について HPE MegaRAID Storage Administrator StorCLIの適用は下記手順にて適用してください。

7.3.1 事前準備 最新のSPHのコンテンツを確認します。 SPHの中にあるcontents.htmlを参照し、HPE MegaRAID Storage Administrator StorCLI のスマートコンポーネントのファイル名(CPxxxxxx.exe)を確認します。

以下に HPE MegaRAID Storage Administrator StorCLIの例を示します。(ファイル名はSPHのバージョンによって異なる場合があります。)

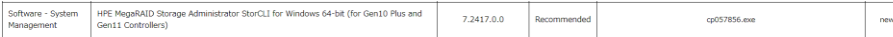

次ページに続く

new

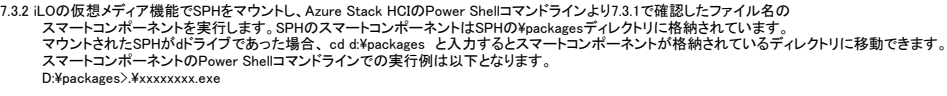

「面に従い、インストールを進めてください。

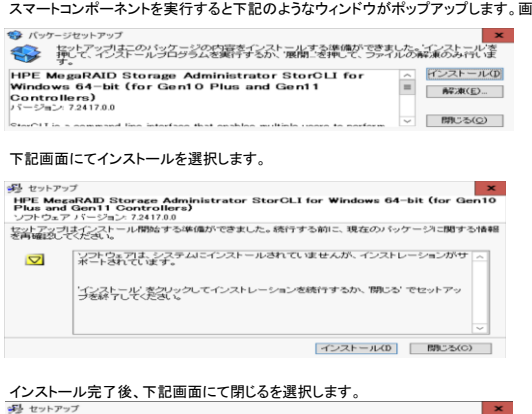

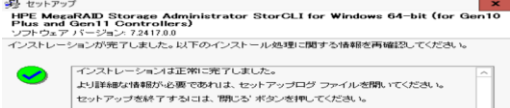

HPE MegaRAID Storage Administrator StorCLIのインストールを完了しましたら、shutdown /r コマンドにて、Azure Stack HCIを再起動してください。

# 7.3.3 装置が再起動し、AzureStack HCI再度起動しましたら、対象装置のiLO webインターフェースを確認します。<br>- インストールしたパーションが下記のように表示されていれば正常に完了しています。<br>インストールしたパージョンが下記のように表示されていれば正常に完了しています。<br>- IXIに記載されているパージョンは、適用するSPHで異なる場合があります。事前に適用するパージョンを確認してください。<br>以上でHPE Meg

HITACHIソフトウェア

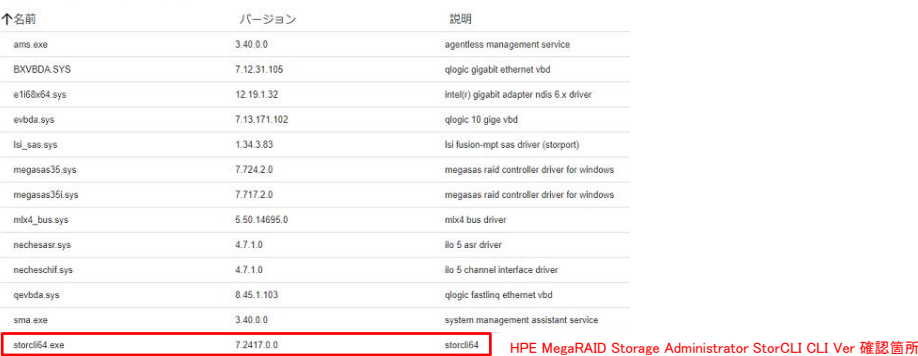

#### 8 Azure Stack HCI OSのドライバ適用手順 (Gen11製品)

8.1 LANドライバの適用について LANドライバの適用は下記手順にて適用してください。

8.1.1 事前準備 最新のSPHのコンテンツ、ダウンロードサイトに掲載されているスマートコンポーネントを確認します。 SPHの中にあるcontents.htmlを参照し、ドライバファイル名(CPxxxxxx.exe)を確認します。

Azure Stack HCI OSではWindows Server 2022に対応したドライバを使用してください。 以下に LANドライバ例を示します。(ファイル名はSPHのバージョンによって異なる場合があります。) Driver -<br>Network Mellanox CX5 and CX6DX Driver for Microsoft Windows<br>  ${\tt Server}$   $2022$ 

2.80.25134.0 Recommended cp050318.exe

ダウンロードサイトからドライバを入手した場合、任意のディレクトリに格納してください。

8.1.2 iLOの仮想メディア機能でSPHをマウントし、Azure Stack HClのPower Shellコマンドラインより8.1.1で確認したファイル名の<br>スマウントされたSPHがdドライブであった場合、sPHのスマートコンポーネントはSPHのYoackagesディレクトリに格納されています。<br>マウントされたSPHがdドライブであった場合、cd dYpackages と入力するとスマートコンポーネントが格納されているディレクトリ D:¥packages>.¥xxxxxxxx.exe

スマートコンポーネントを実行すると下記のようなウィンドウがポップアップします。画面に従い、インストールを進めてください。 適用するドライババージョンについては、下記ウィンドウを参照しバージョンを確認します。

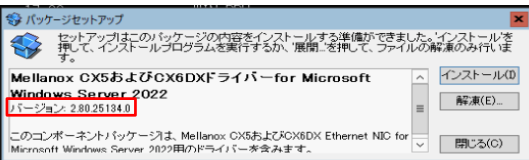

ドライバのインストールが完了しましたら、shutdown /r コマンドにて、Azure Stack HCIを再起動してください。

次ページに続く

new

8.1.3 以下のネットワークアダプターを搭載している場合は、NICレジストリ設定ツールを実行してください。

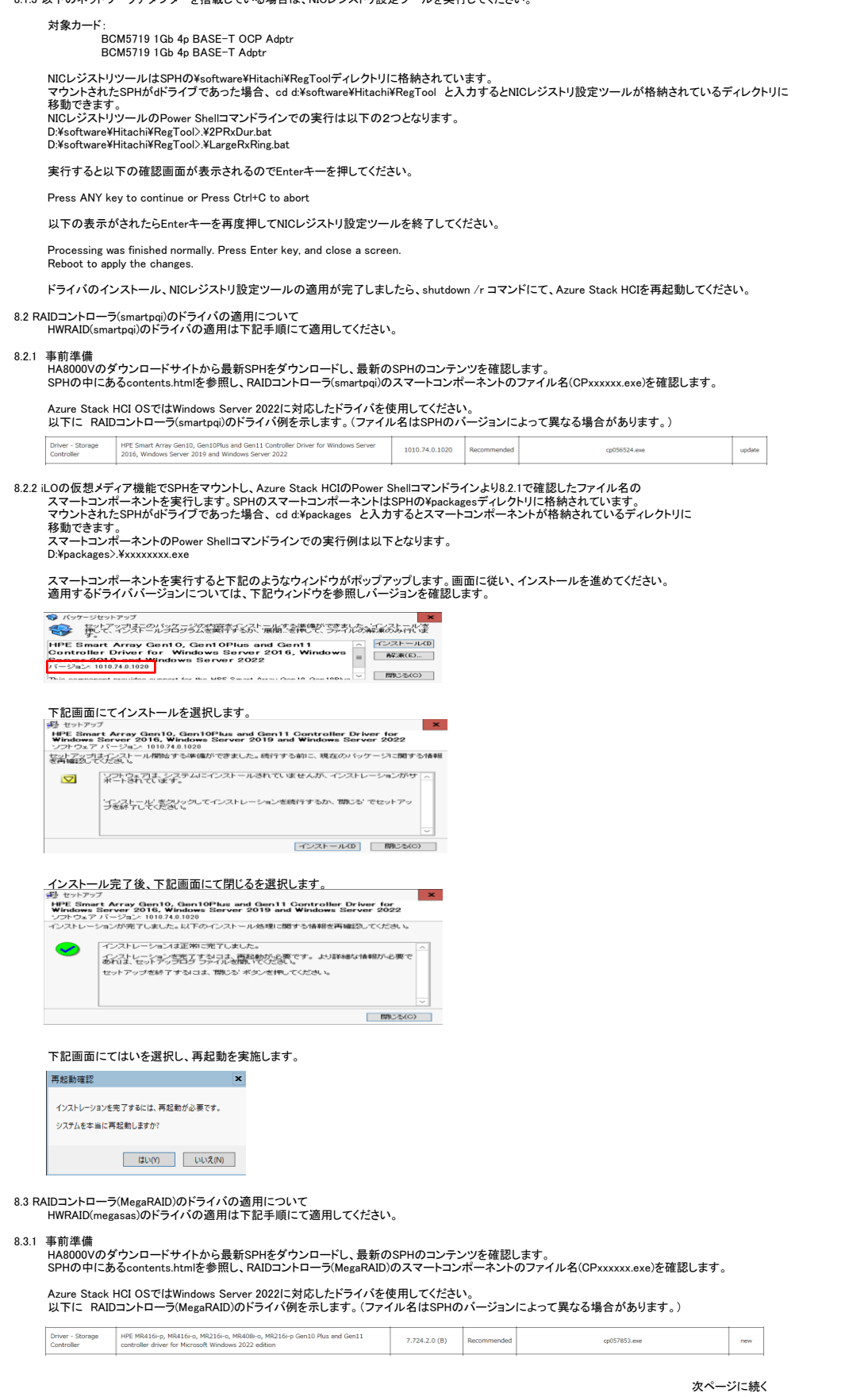

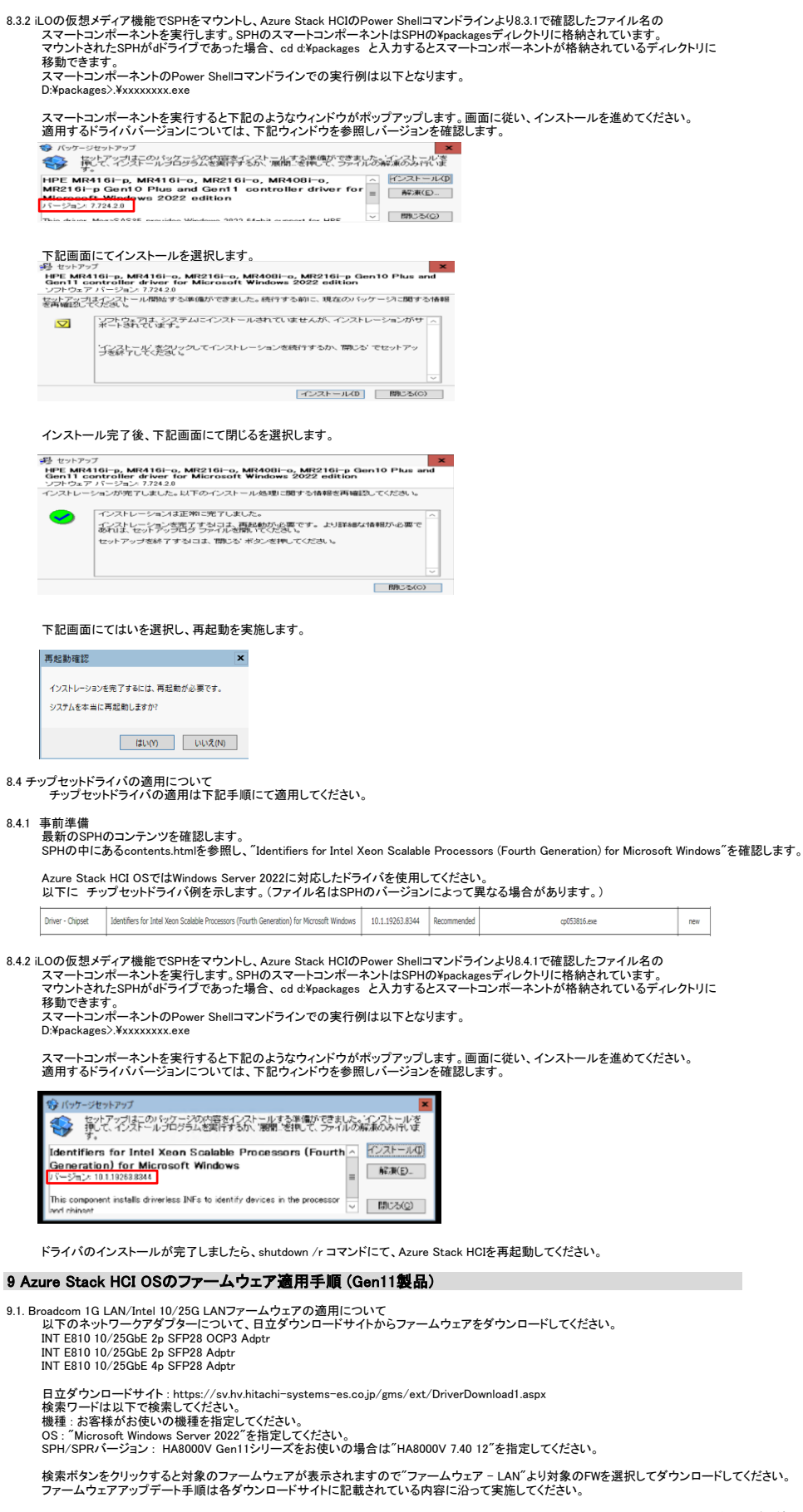

#### 10 Azure Stack HCI OSのSSD残寿命確認について

残りの保証使用量(Usage Remaining)はSmartSSD Wear Gauge Reportで確認することができます。 保証使用量は初期値を100%としたときの残量を%単位で表示します。この残量が0%となったときを「保証使用量に達したとき」とします。

この残量を定期的に確認し、0%に到達する前に計画的に交換部品の手配(有償)を行ってください。

10.1 SmartSSD Wear Gauge Report採取方法(Smart Array Controllerの場合)

- 
- 
- (1) CLIで操作を行う為、PowerShellを開きます。<br>- 「ようこそAzure Stack HCI」画面で「15」を選択します。<br>- Sasaducli がインストールされているディレクトリに移動します。<br>- 通常、ディレクトリは"C:¥Program Files¥Smart Storage Administrator¥ssaducli¥bin"です。<br>- ※ssaducli is:es -ssd -f ssdreport.z
	-
	-
	-

#### 10.2 保証使用量の確認

採取したSmartSSD Wear Gauge Report(ssdreport.zip)はhtmlファイルを参照可能なブラウザがインストールされている装置で参照してください。<br>ssdreport.zipを解凍し、"SSDWearGaugeReport.htm"を開くとすべてのSSDの残りの保証使用量(Usage/Life Remaining)を確認することができます。

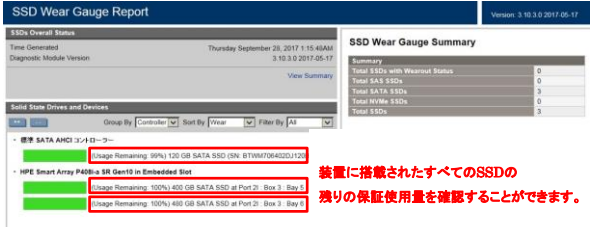

- 
- 
- 10.3 StorCulによる物理ドライブ情報の採取方法(MegaRAID Controllerの場合)<br>(1)CLIで操作を行う為、PowerShellを開きます。<br>「ようこそAzure Stack HCl」画面で「15」を選択します。<br>(2)storcil がインストールされているディレクトリに移動します。<br>通常、ディレクトリは"C×Program Files¥MR Storage Administrator¥StorCLI¥bin
	-
	-
- (4) 物理ドライブ情報ファイル名(XXXXX.txt)はカレントディレクトリに生成されます。

#### 10.4 保証使用量の確認

- K.t.t.t.k....ニン.t.e.jp.<br>採取した物理ドライブ情報を開くとSSDの残りの保証使用量(Estimated Life Remaining in Percent)を確認することができます。

Drive /c0/e252/s2 - Detailed Information :

Drive /c0/e252/s2 State : prive / CONSCOLORS State<br>
Sheld Counter = 0<br>
Sheld Crore Count = 0<br>
Other Error Count = 0<br>
Drive Temperature = 18C (80.80 F)<br>
Prive Temperature = 18C (80.80 F)<br>
Prive Temperature = 18C (80.80 F)<br>
Prive Temperature = 18C (8 ミMidiRiT alart flagged by drive = No.<br>[Estimated Life Remaining in Percent = 93] SSD の残りの保証使用量e<br>Estimated Life Remaining in Days = 1463

#### 11 制限事項および注意事項

11.1 Azure Stack HCI OSの修正モジュールについて

次の OS 修正モジュールを適用していない場合は、各機種で必要な OS 修正モジュールを必ず適用してください。

21H2でのOS修正モジュール:

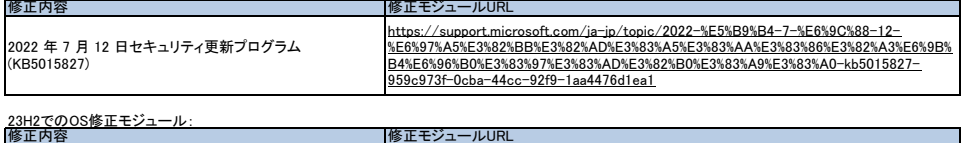

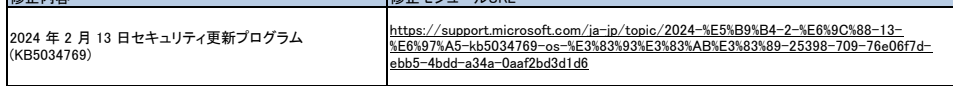

11.2 HA8000V Gen10 Plusの制限事項および注意事項 HA8000V Gen10 Plusの制限事項および注意事項は「HA8000V Gen10 Plus重要事項および読替ガイド」をご参照下さい。

11.3 HA8000V Gen11の制限事項および注意事項 HA8000V Gen11の制限事項および注意事項は「HA8000V Gen11 重要事項および読替ガイド」をご参照下さい。

#### 12 Azure Stack HCI OSの情報発信について

HA8000V Gen10 Plus製品ならびにGen11製品でのAzure Stack HCI OSに関する情報発信はそれぞれ以下の Windows Server 2022に含まれます。

・HA8000V Gen10 Plus製品 「HA8000V Gen10 Plus製品に関する重要なお知らせ」内

・HA8000V Gen11 製品 「HA8000V Gen11 製品に関する重要なお知らせ」内

但し、装置構成等により該当しない場合がありますので、内容をご確認の上、判断して下さい。 Azure Stack HCI OSでの該当/非該当の判断でご不明な点がある場合はサポートにお問合せ下さい。